## **Downloading Instructions**

## From your "Candidate's File View"

1. Select files by checking off the check box next to the file name. A green bar will appear with the download button.

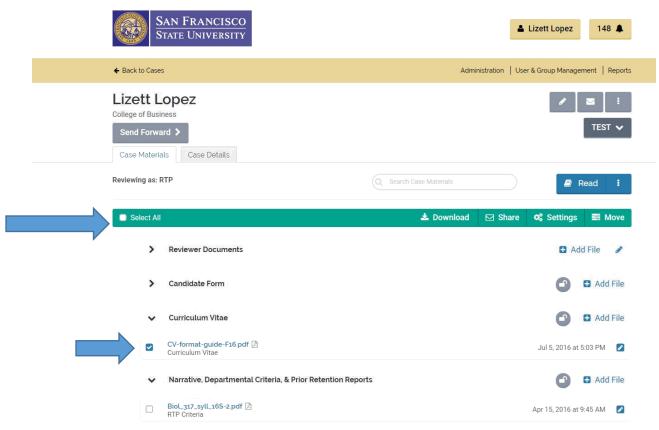

2. Click on download button and you will receive an email with the download link.

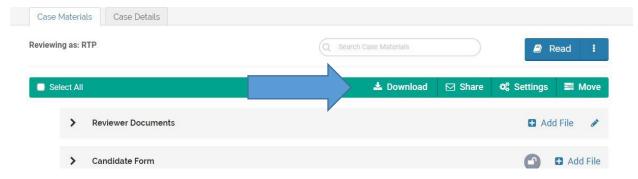

3. Click on email link and Interfolio website will open to start the download process.

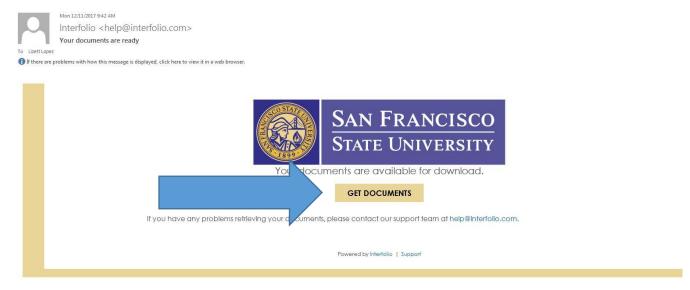

4. The PDF will download and open automatically. If it does not open, click on download the file directly, it will download automatically.

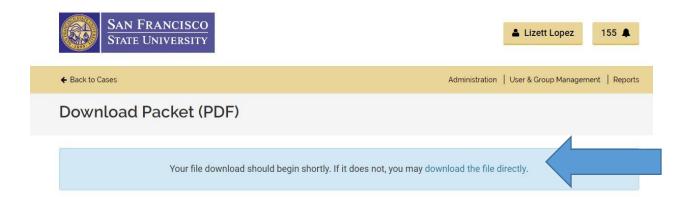

## From your "Reader View"

1. Click on downloading button in top right corner.

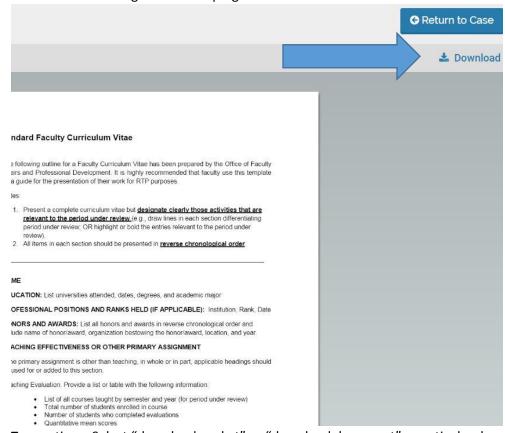

2. Two options: Select "download packet" or "download document" a particular document.

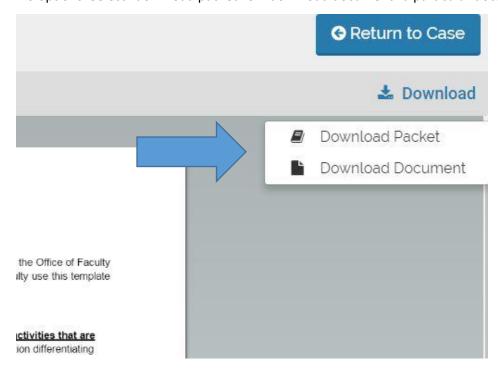

3. If you choose to download entire packet, follow screen prompts; you will receive an email link to

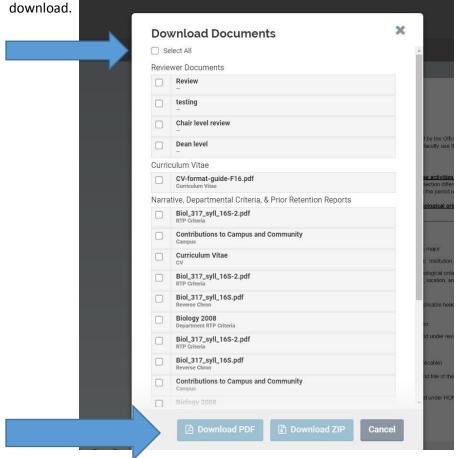

4. If you choose to download a particular document, document will appear on web browser immediately